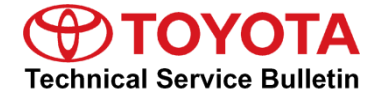

**Service** 

```
Category Audio/Visual/Telematics
```
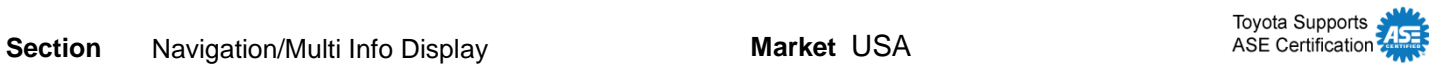

#### **Applicability**

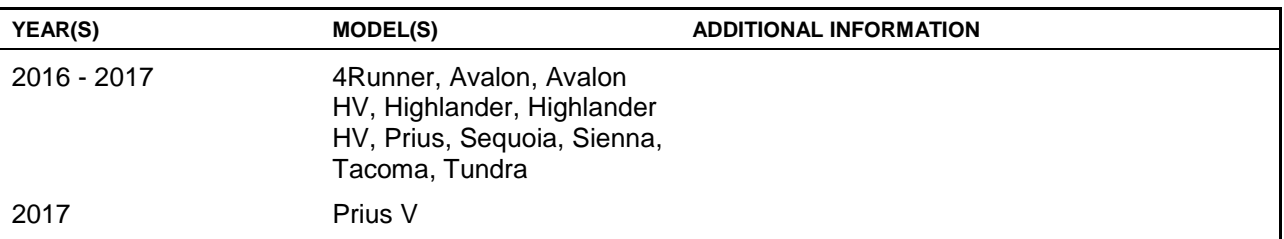

#### **REVISION NOTICE**

**October 14, 2016 Rev1:**

- **Applicability has been updated to include 2017 model year Prius V vehicles.**
- **Any previous printed versions of this bulletin should be discarded.**

#### **Introduction**

Some 2016 – 2017 model year applicable vehicles equipped with Entune™ Audio (version 01013E) / Entune™ Audio Plus (version 010156 or 01015C) / Entune™ Premium Audio (version 010171 or 010170 or 01017D) may exhibit one or more of the following conditions:

- Head unit rebooting at a specific location
- Abnormal destination search operation
- Rebooting caused by no songs on the USB connected iPhone
- One time reboot after ACC-ON
- Audio stays muted after the key is cycled

Some 2016 – 2017 model year applicable vehicles equipped with Entune™ Audio (version 010144) / Entune™ Audio Plus (version 01015E) / Entune™ Premium Audio (version 010182) or earlier may exhibit one or more of the following conditions:

- Intermittent head unit rebooting
- Half blank screen when on maintenance screen and shifting to reverse
- Screen freezing during incoming phone call
- Incorrect time in the diagnostic menu

#### **Introduction (Continued)**

- Radio station information doesn't match radio station that is playing
- Abnormal playlist browsing operation
- Mute stays enabled after key cycle
- "Search along my route" is inoperative
- Improper scaling of traffic data
- Unit missing from distance to destination (showing 11 instead of 11mi)
- MID compass doesn't match navigation screen when switching to North up
- Navigation doesn't match MID when switching from miles to kilometers
- Speed limit is blank on navigation screen
- "Go" button on VR screen is inoperative

Updated system software is now available to address these conditions. Follow the Software Update Procedure in this bulletin to install the latest software version.

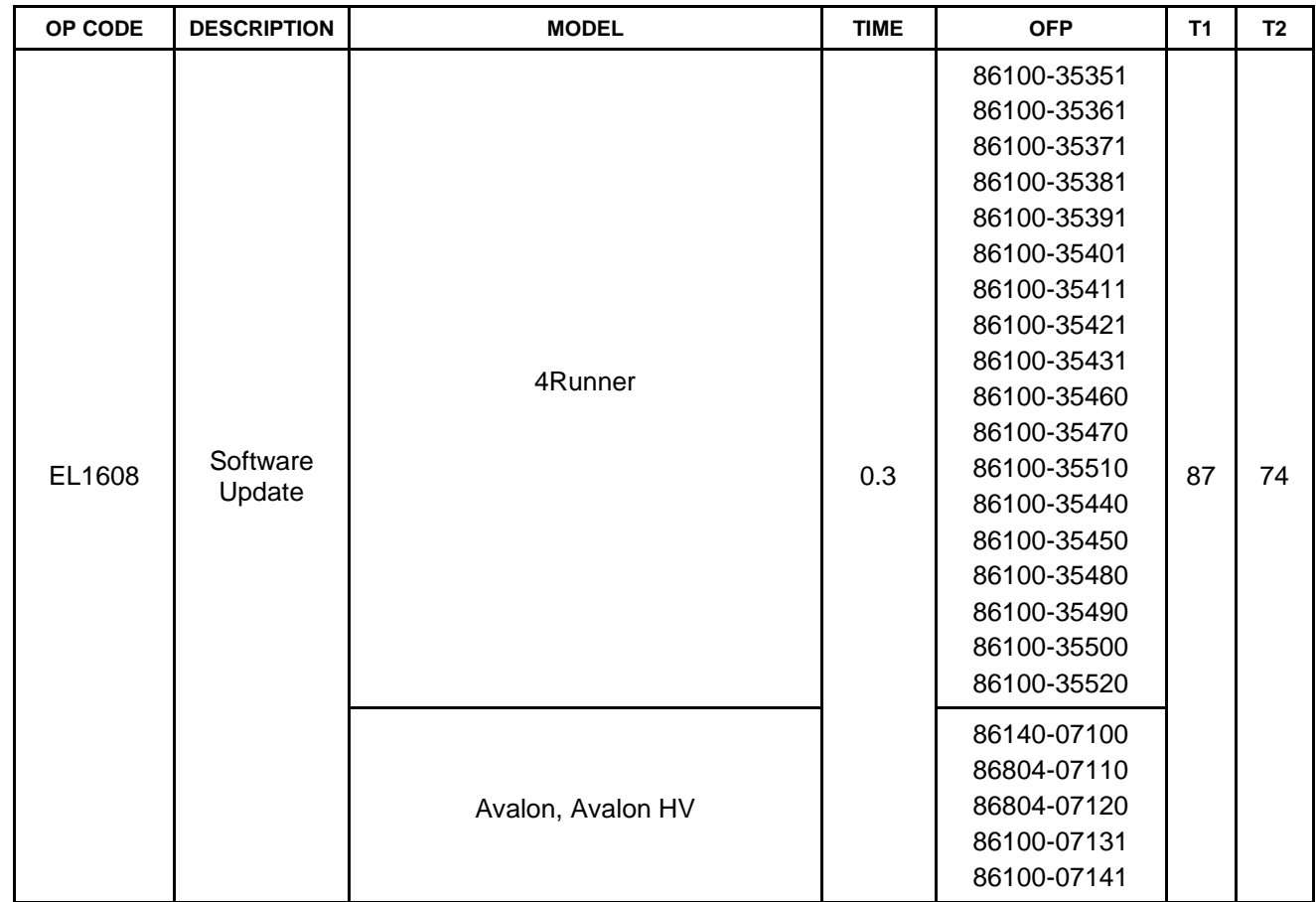

#### **Warranty Information**

### **Warranty Information (Continued)**

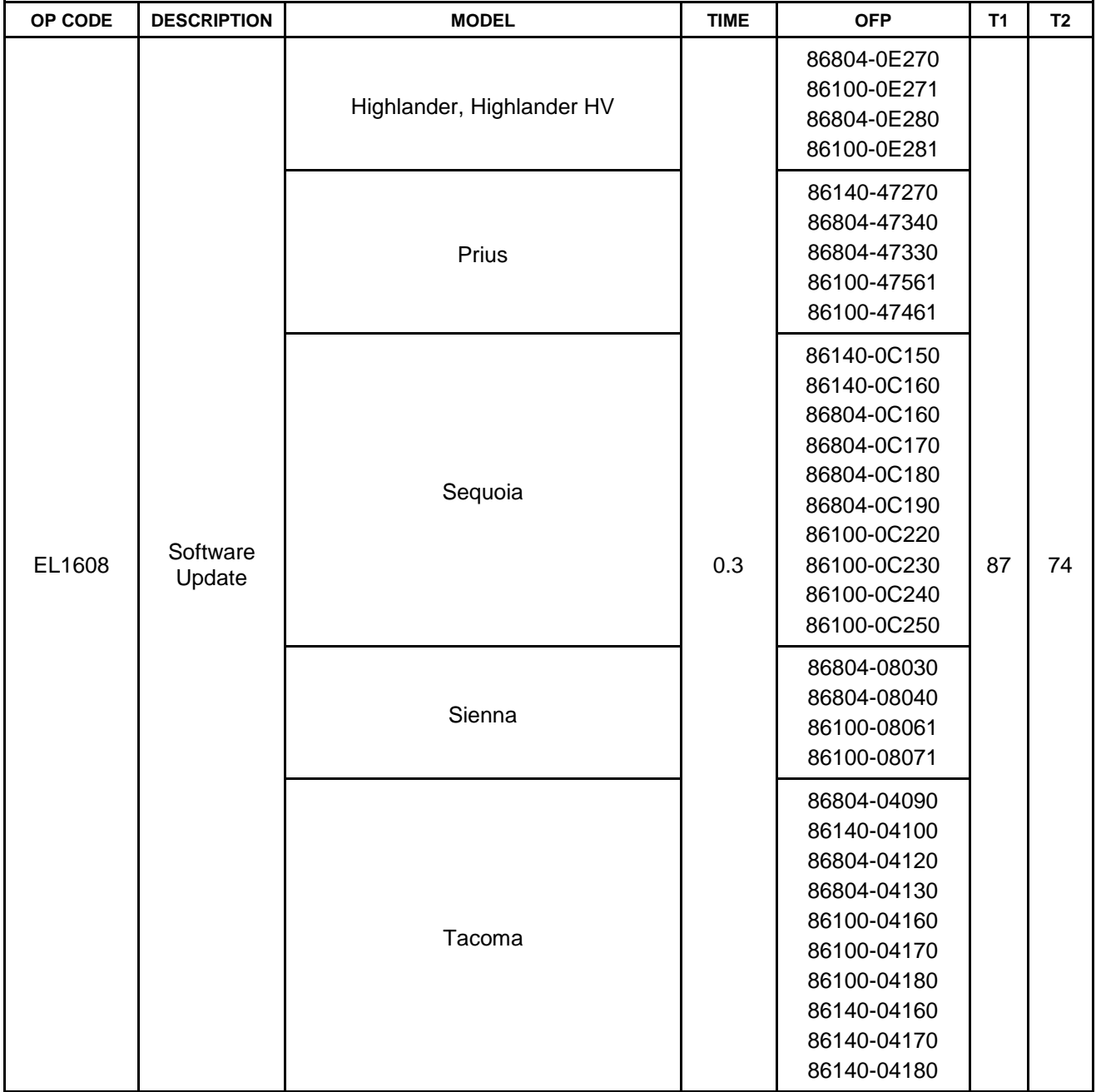

#### **Warranty Information (Continued)**

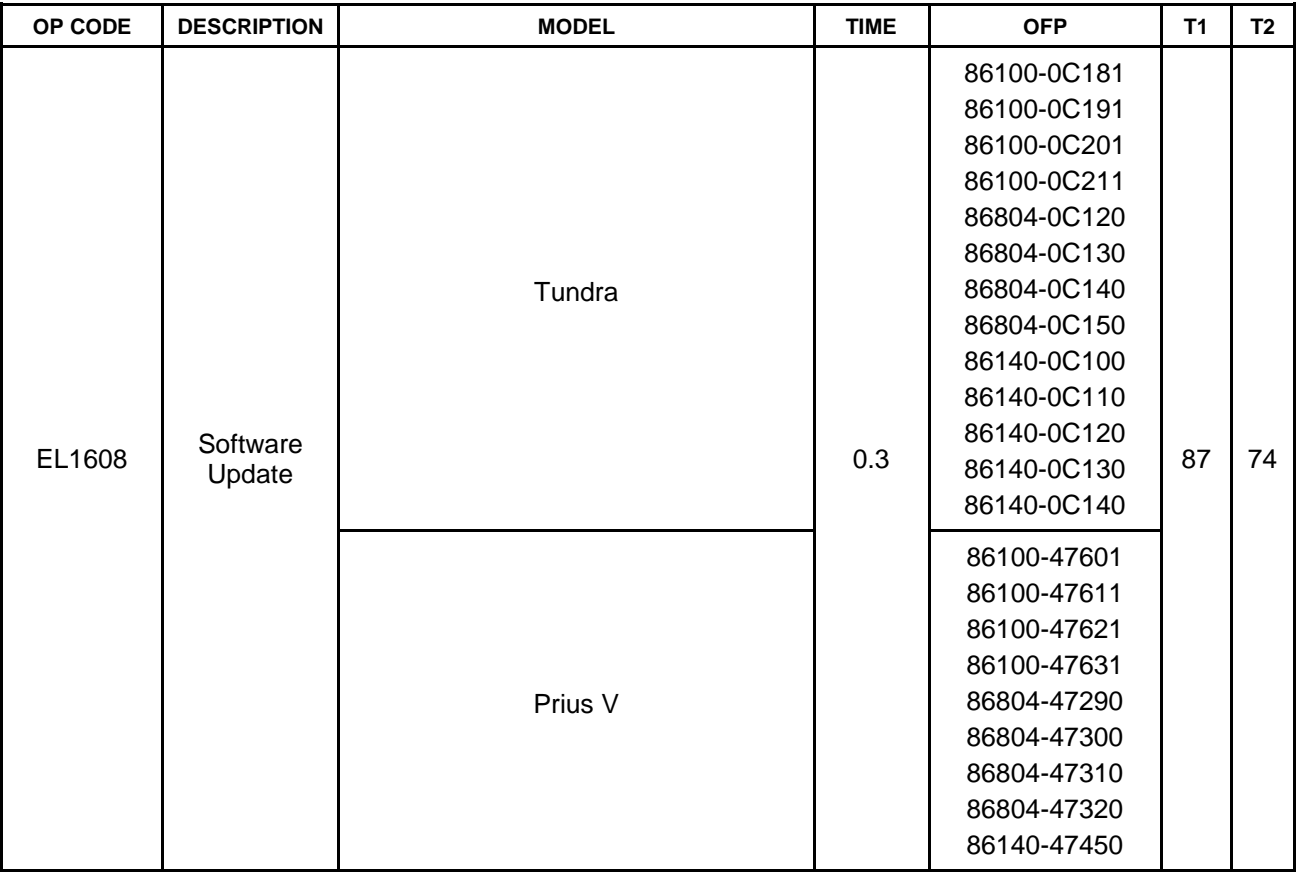

#### **APPLICABLE WARRANTY**

- **This repair is covered under the Toyota Basic Warranty. This warranty is in effect for 36 months or 36,000 miles, whichever occurs first, from the vehicle's in-service date.**
- **Warranty application is limited to occurrence of the specified condition described in this bulletin.**

#### **Firmware Update Information**

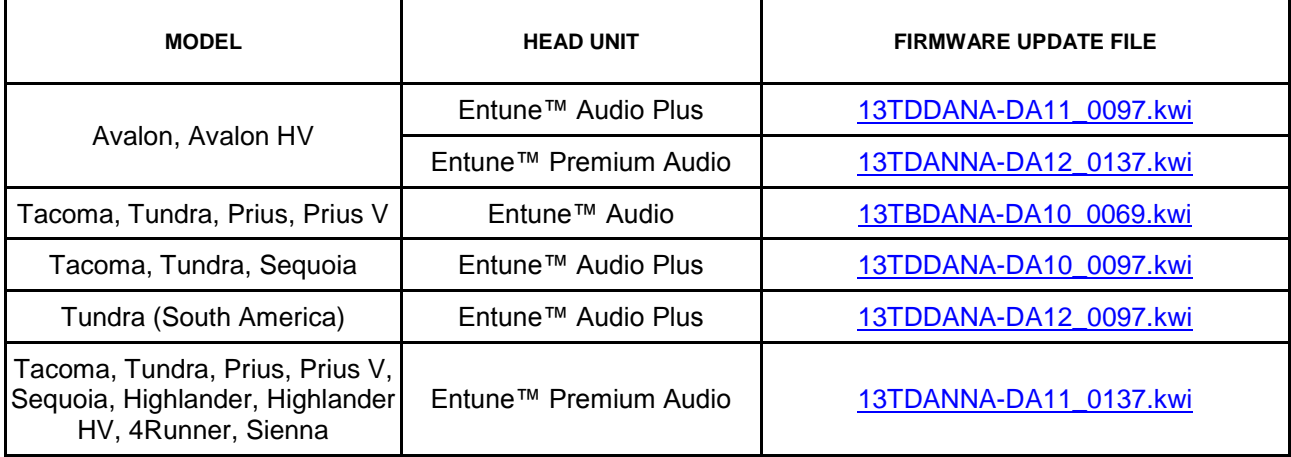

#### **MULTIMEDIA SOFTWARE FILE DOWNLOAD**

**The Multimedia software update file may be downloaded directly from this Service Bulletin by clicking on the applicable file name in the table above. Once downloaded, the file may be copied directly to a commonly-available blank USB flash drive.**

**For USB flash drive requirements and download instructions: Refer to the Technical Information System (TIS):** *Diagnostics – Reprogramming –Reference Documents – ["Multimedia Software](/t3Portal/staticcontent/en/tis/docs/ToyMMSdwnld.pdf)  [Download Instructions"](/t3Portal/staticcontent/en/tis/docs/ToyMMSdwnld.pdf)*

#### **Software Update Procedure**

1. Confirm the audio system type by checking the Panel ID printed on the bottom-right or bottom-center of the machine.

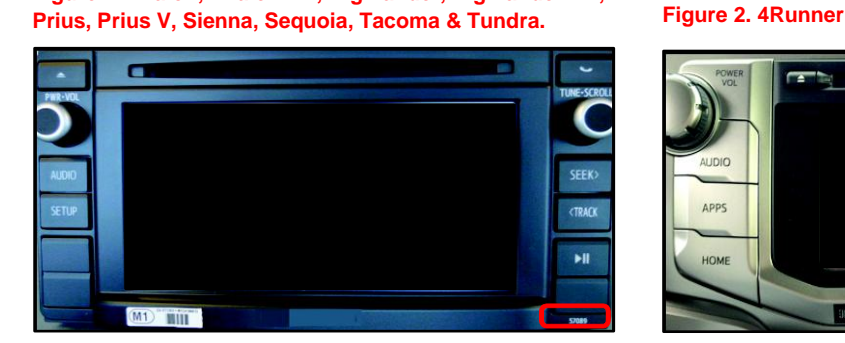

 **Figure 1. Avalon, Avalon HV, Highlander, Highlander HV,**

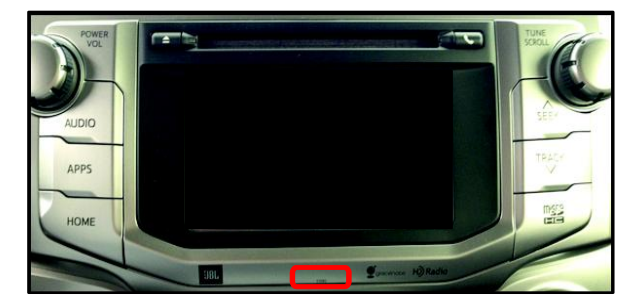

#### **Software Update Procedure (Continued)**

#### **Table 1. Panel ID Information**

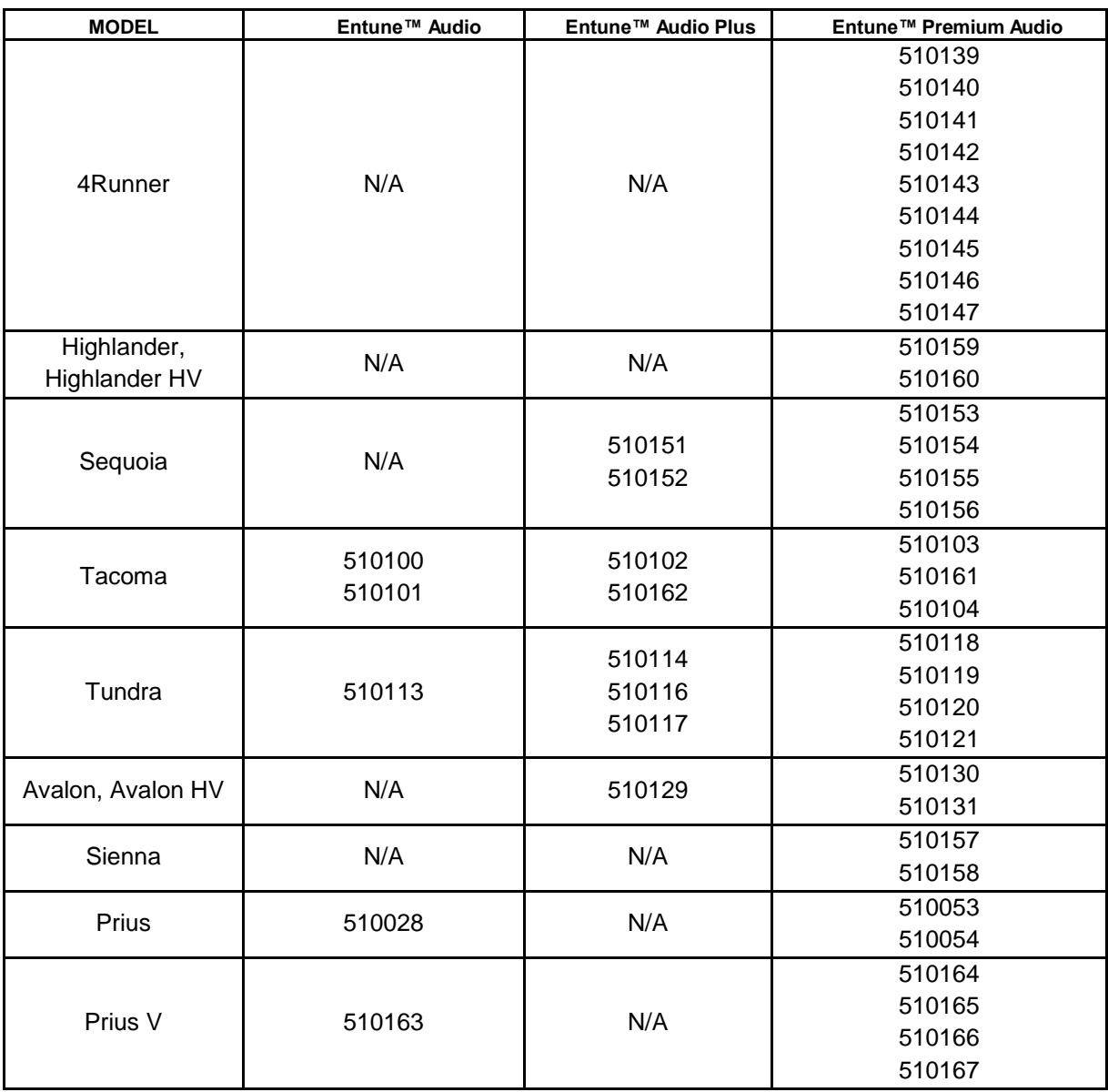

- 2. Start the engine.
- 3. Insert the USB flash drive with the downloaded multimedia update file into the vehicle's USB port.

#### **Software Update Procedure (Continued)**

4. Go to the *Setup* screen.

A. **For Entune™ Audio:** Press the SETUP button on the panel.

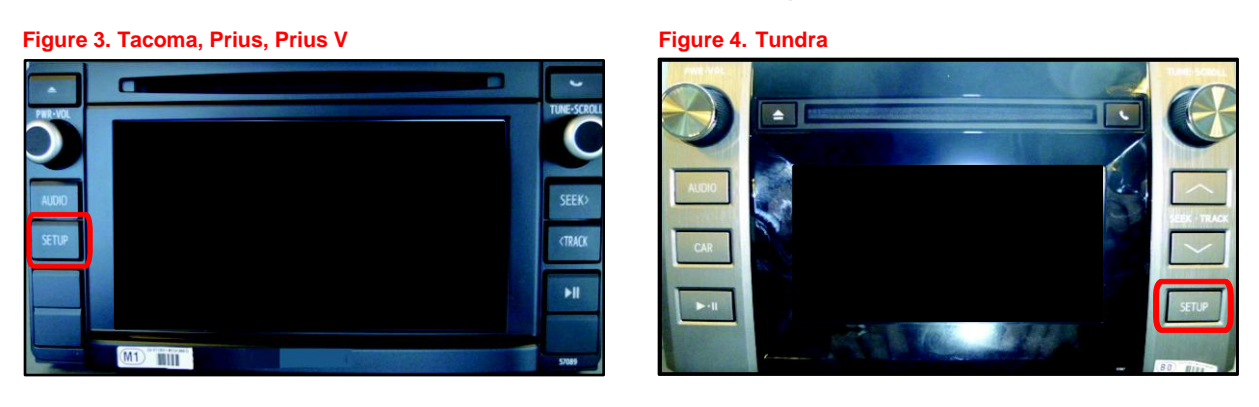

B. For Entune ™ Audio Plus/Entune™ Premium Audio: Press the APPS button on the panel.

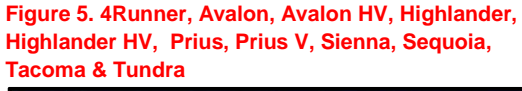

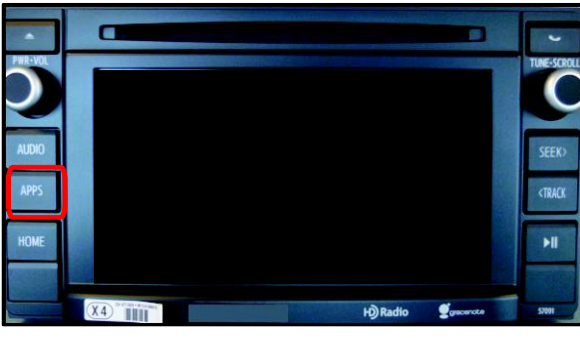

 **Figure 6. Tundra**

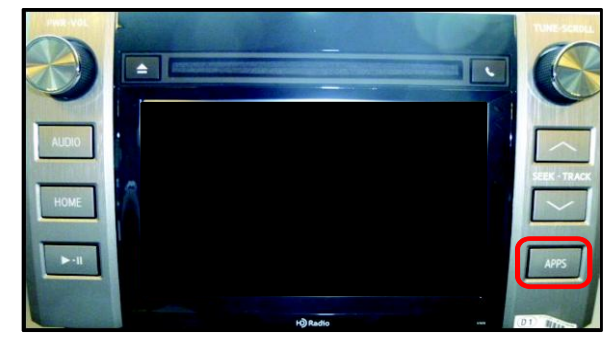

 **Figure 7.**

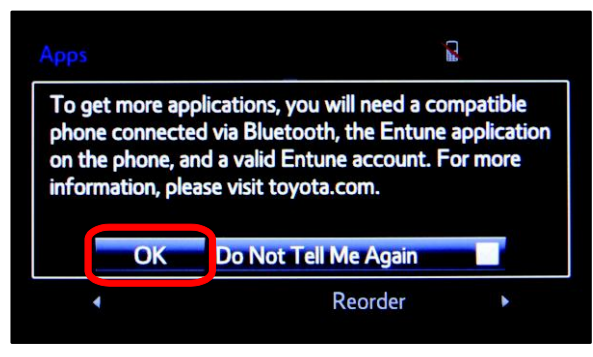

#### **NOTE**

**If Entune™ pop-up displays, select** *OK***.**

#### **Software Update Procedure (Continued)**

Select *Setup* on the Apps Screen. **Figure 8.** 

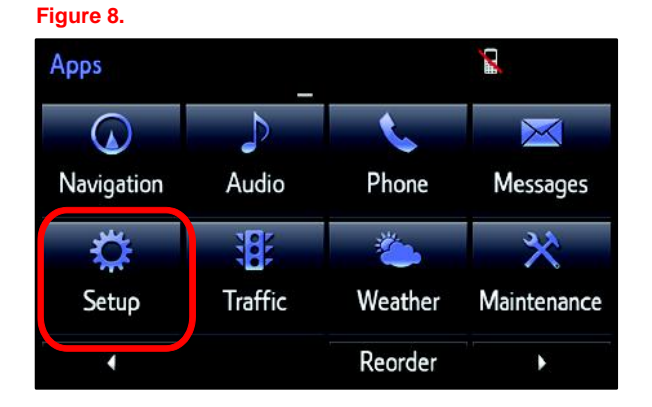

5. Select *General* on the Setup screen. **Figure 9.**

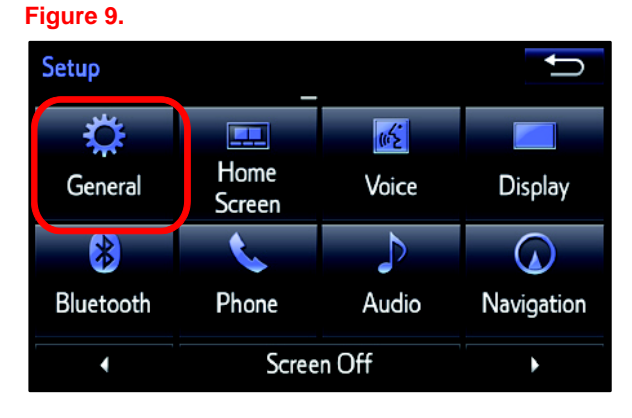

6. Select *Software Update* from the list on the *General Settings* screen.

#### **HINT**

**Scroll down the list until** *Software Update* **is displayed.** 

#### **Figure 10.**

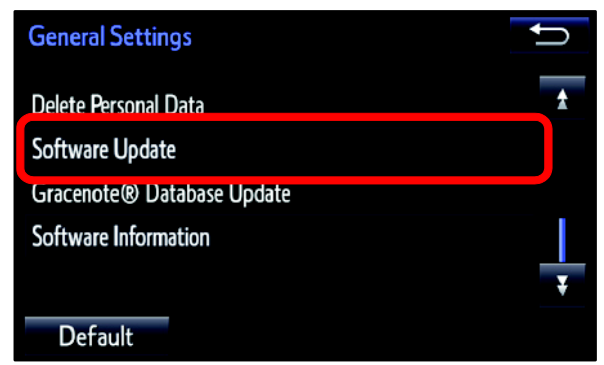

#### **Software Update Procedure (Continued)**

7. Select *Update* on the *Software Update* Screen.

#### **Figure 11.**

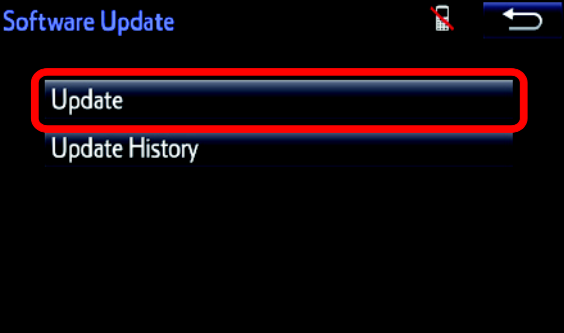

#### **NOTE**

**If software has been detected properly, a "New software was found." pop-up will be displayed.**

#### **Figure 12.**

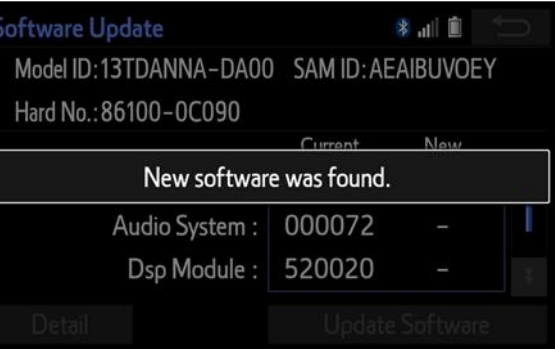

8. Verify that the new software is up-to-date on the *Software Update* screen.

#### **Figure 13.**

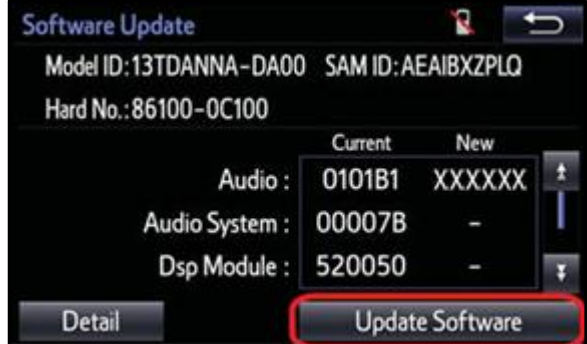

#### **Software Update Procedure (Continued)**

#### **Table 2. Software Version Information**

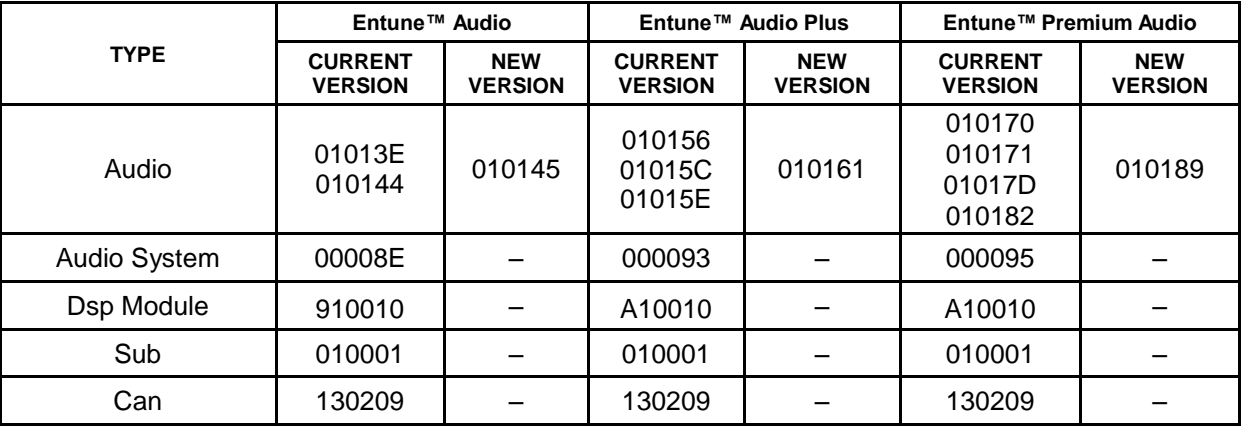

9. Select Update Software on the Software Update screen.

#### **Figure 14.**

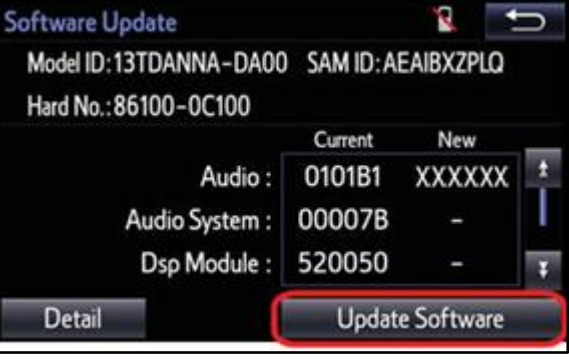

10. Select *Yes* on the "Would you like to start the software update?" pop-up.

#### **Figure 15.**

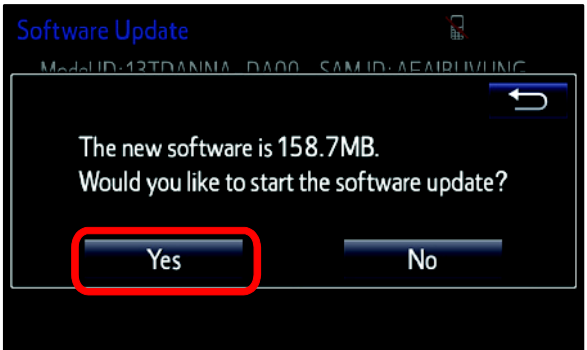

 **Figure 16.**

### **Entune Audio Head Unit Software Update (Panasonic)**

#### **Software Update Procedure (Continued)**

11. The unit begins installation. The update will take about 10 minutes.

#### **NOTE**

- **Do NOT turn off the engine or ACC before the software is ready for updating.**
- **Do NOT pull the USB flash drive out of the vehicle USB port.**

### **Software Update**  $\frac{1}{2}$   $\frac{1}{2}$ Installing the new software... k

Please keep the media inserted and do not turn off the engine.

For Entune™ Premium Audio:

If update fails and the error message "New software is not compatible with the system." displays, cycle the ignition OFF, remove the Map Micro SD Card from the head unit, and repeat steps 3 – 11.

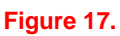

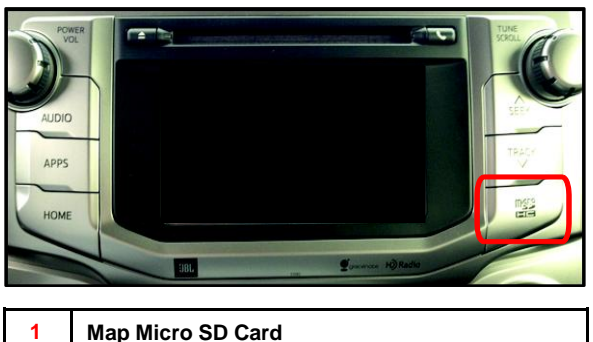

#### **NOTE**

**Software update error is more likely to occur in areas with more traffic information.**

Once update is complete, reinsert the Map Micro SD card into the head unit, cycle the ignition OFF, and proceed to step 12.

12. When "The software is ready for updating." displays, cycle the ignition OFF.

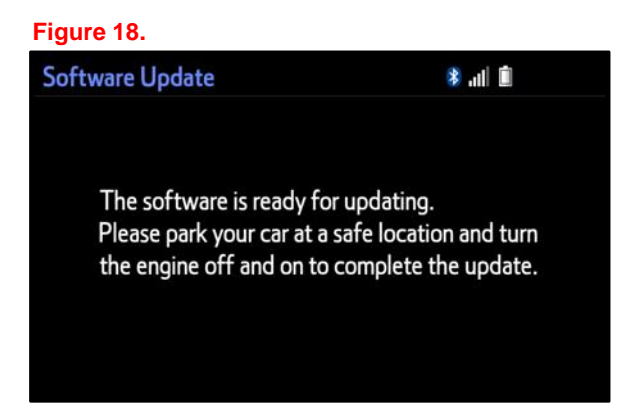

13. Remove the USB flash drive from the vehicle USB port.

#### **Software Version Confirmation**

- 1. Perform steps 3 6 of the Software Update procedure to re-enter the Software Update screen.
- 2. Verify that the software information is updated on the Software Update screen.

#### **Figure 19.**

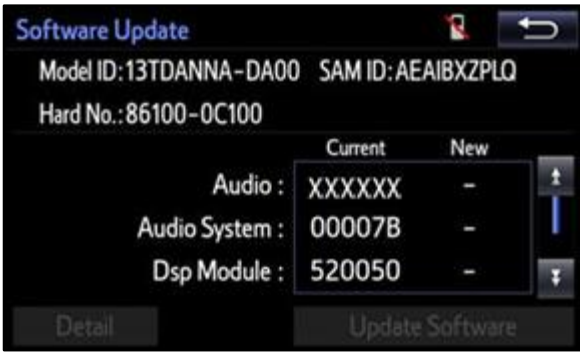

#### **Table 3. New Software Version Information**

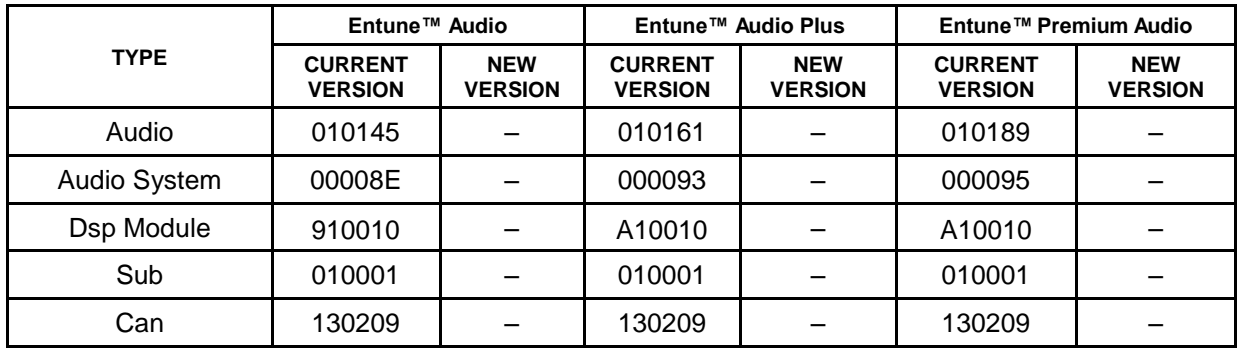

\* Updated version information